## **Pfade zeichnen und bearbeiten**

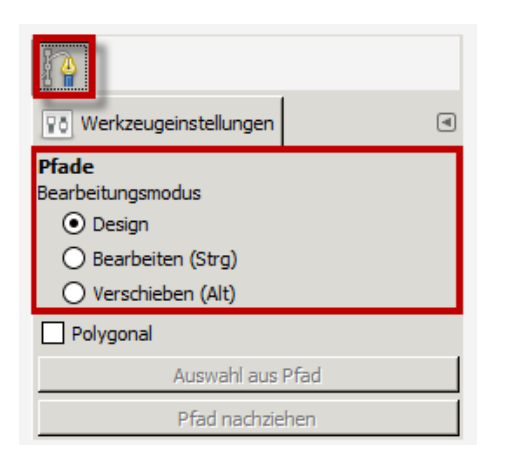

Wenn Sie das Pfadwerkzeug auswählen, haben Sie **drei Modi**, mit denen Sie arbeiten können:

- Design
- Bearbeiten
- Verschieben

Hier eine Liste mit den durchführbaren Aktionen, nach Modus geordnet.

## **Design**

- **Neuer Ankerpunkt:** Linker Mausklick in Arbeitsfläche
- **Neuer Ankerpunkt mit Kurvengriffen und Kurve:** Linker Mausklick in Arbeitsfläche plus ziehen der Maus:
- **Verschieben eines Ankerpunktes:** Linker Mausklick auf bestehenden Ankerpunkt und ziehen
- **Auswahl mehrerer Ankerpunkte:** Bei gedrückt gehaltener Shift-Taste und linker Mausklick auf verschiedene Ankerpunkte
- **Ändern der Kurve auf einer Seite des Ankerpunkts:** Linker Mausklick auf Griffpunkt
- **Gleichzeitiges (symmetrisches) Ändern beider Griffpunkte:** Linker Mausklick und Shift-Taste auf Griffpunkt:

## **Bearbeiten**

- **Anfang und Endpunkt miteinander verbinden** (Schließen einer geometrischen Figur): Nachdem mehrere Ankerpunkte gesetzt wurden, mit linker Maustaste auf den ersten Ankerpunkt klicken.
- **Ankerpunkt löschen**: Shift-Taste + linker Mausklick auf Ankerpunkt
- **Kurve zur Geraden machen (Griffpunkt löschen)**: Shift-Taste + linker Mausklick auf **Griffpunkt**

## **Verschieben**

**Gesamten Pfad verschieben**: Linke Maustaste + ziehen.